## Oracle® Retail Merchandise Financial Planning Cost Installation Guide Release 15.0.1 E74042-01

May 2016

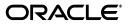

Oracle Retail Merchandise Financial Planning Cost Installation Guide, Release 15.0.1

E74042-01

Copyright © 2016, Oracle and/or its affiliates. All rights reserved.

Primary Author: Melissa Artley

This software and related documentation are provided under a license agreement containing restrictions on use and disclosure and are protected by intellectual property laws. Except as expressly permitted in your license agreement or allowed by law, you may not use, copy, reproduce, translate, broadcast, modify, license, transmit, distribute, exhibit, perform, publish, or display any part, in any form, or by any means. Reverse engineering, disassembly, or decompilation of this software, unless required by law for interoperability, is prohibited.

The information contained herein is subject to change without notice and is not warranted to be error-free. If you find any errors, please report them to us in writing.

If this is software or related documentation that is delivered to the U.S. Government or anyone licensing it on behalf of the U.S. Government, then the following notice is applicable:

U.S. GOVERNMENT END USERS: Oracle programs, including any operating system, integrated software, any programs installed on the hardware, and/or documentation, delivered to U.S. Government end users are "commercial computer software" pursuant to the applicable Federal Acquisition Regulation and agency-specific supplemental regulations. As such, use, duplication, disclosure, modification, and adaptation of the programs, including any operating system, integrated software, any programs installed on the hardware, and/or documentation, shall be subject to license terms and license restrictions applicable to the programs. No other rights are granted to the U.S. Government.

This software or hardware is developed for general use in a variety of information management applications. It is not developed or intended for use in any inherently dangerous applications, including applications that may create a risk of personal injury. If you use this software or hardware in dangerous applications, then you shall be responsible to take all appropriate fail-safe, backup, redundancy, and other measures to ensure its safe use. Oracle Corporation and its affiliates disclaim any liability for any damages caused by use of this software or hardware in dangerous applications.

Oracle and Java are registered trademarks of Oracle and/or its affiliates. Other names may be trademarks of their respective owners.

Intel and Intel Xeon are trademarks or registered trademarks of Intel Corporation. All SPARC trademarks are used under license and are trademarks or registered trademarks of SPARC International, Inc. AMD, Opteron, the AMD logo, and the AMD Opteron logo are trademarks or registered trademarks of Advanced Micro Devices. UNIX is a registered trademark of The Open Group.

This software or hardware and documentation may provide access to or information about content, products, and services from third parties. Oracle Corporation and its affiliates are not responsible for and expressly disclaim all warranties of any kind with respect to third-party content, products, and services unless otherwise set forth in an applicable agreement between you and Oracle. Oracle Corporation and its affiliates will not be responsible for any loss, costs, or damages incurred due to your access to or use of third-party content, products, or services, except as set forth in an applicable agreement between you and Oracle.

**Licensing Note:** This media pack includes a Restricted Use license for Oracle Retail Predictive Application Server (RPAS) - Enterprise Engine to support Oracle® Retail Merchandise Financial Planning only.

#### Value-Added Reseller (VAR) Language

#### **Oracle Retail VAR Applications**

The following restrictions and provisions only apply to the programs referred to in this section and licensed to you. You acknowledge that the programs may contain third party software (VAR applications) licensed to Oracle. Depending upon your product and its version number, the VAR applications may include:

(i) the **MicroStrategy** Components developed and licensed by MicroStrategy Services Corporation (MicroStrategy) of McLean, Virginia to Oracle and imbedded in the MicroStrategy for Oracle Retail Data Warehouse and MicroStrategy for Oracle Retail Planning & Optimization applications.

(ii) the **Wavelink** component developed and licensed by Wavelink Corporation (Wavelink) of Kirkland, Washington, to Oracle and imbedded in Oracle Retail Mobile Store Inventory Management.

(iii) the software component known as Access Via<sup>™</sup> licensed by Access Via of Seattle, Washington, and imbedded in Oracle Retail Signs and Oracle Retail Labels and Tags.

(iv) the software component known as **Adobe Flex™** licensed by Adobe Systems Incorporated of San Jose, California, and imbedded in Oracle Retail Promotion Planning & Optimization application.

You acknowledge and confirm that Oracle grants you use of only the object code of the VAR Applications. Oracle will not deliver source code to the VAR Applications to you. Notwithstanding any other term or condition of the agreement and this ordering document, you shall not cause or permit alteration of any VAR Applications. For purposes of this section, "alteration" refers to all alterations, translations, upgrades, enhancements, customizations or modifications of all or any portion of the VAR Applications including all reconfigurations, reassembly or reverse assembly, re-engineering or reverse engineering and recompilations or reverse compilations of the VAR Applications or any derivatives of the VAR Applications. You acknowledge that it shall be a breach of the agreement to utilize the relationship, and/or confidential information of the VAR Applications for purposes of competitive discovery.

The VAR Applications contain trade secrets of Oracle and Oracle's licensors and Customer shall not attempt, cause, or permit the alteration, decompilation, reverse engineering, disassembly or other reduction of the VAR Applications to a human perceivable form. Oracle reserves the right to replace, with functional equivalent software, any of the VAR Applications in future releases of the applicable program.

## Contents

| Se  | nd Us Your Comments                                          | vii |
|-----|--------------------------------------------------------------|-----|
| Pro | eface                                                        | ix  |
|     | Audience                                                     | ix  |
|     | Documentation Accessibility                                  | ix  |
|     | Related Documentation                                        | ix  |
|     | Customer Support                                             |     |
|     | Review Patch Documentation                                   | х   |
|     | Improved Process for Oracle Retail Documentation Corrections | х   |
|     | Oracle Retail Documentation on the Oracle Technology Network |     |
|     | Conventions                                                  | xi  |

## 1 Introduction

| About This Document                                         | 1-1 |
|-------------------------------------------------------------|-----|
| Hardware and Software Requirements                          | 1-1 |
| Supported Oracle Retail Products                            | 1-2 |
| Requesting Infrastructure Software                          | 1-2 |
| Road Map for Installing Merchandise Financial Planning Cost | 1-3 |

## 2 Full Installation: UNIX Environments

| 2-1  |
|------|
| 2-1  |
| 2-2  |
| 2-2  |
| 2-10 |
| 2-10 |
| 2-10 |
| 2-10 |
| 2-11 |
| 2222 |

## 3 Patch Installation

| Upgrade Prerequisites        | 3-1 |
|------------------------------|-----|
| Upgrade Process              | 3-1 |
| Upgrade to Key RPAS Versions | 3-2 |

| Upgrade and Patch to RPAS Release 13.2.3        | 3-2 |
|-------------------------------------------------|-----|
| Convert for Integer Indexing                    | 3-2 |
| Upgrade and Patch to RPAS Release 13.3 or Later | 3-2 |
| For the PC                                      | 3-2 |
| For the Server                                  | 3-3 |
| RMS Integration Update                          | 3-3 |
| Required Location Hierarchy Conversion Process  | 3-3 |
|                                                 |     |

## A Appendix: Installation Order

| Enterprise Installation Order | A-' | 1 |
|-------------------------------|-----|---|
|-------------------------------|-----|---|

## **Send Us Your Comments**

Oracle Retail Merchandise Financial Planning Cost Installation Guide, Release 15.0.1.

Oracle welcomes customers' comments and suggestions on the quality and usefulness of this document.

Your feedback is important, and helps us to best meet your needs as a user of our products. For example:

- Are the implementation steps correct and complete?
- Did you understand the context of the procedures?
- Did you find any errors in the information?
- Does the structure of the information help you with your tasks?
- Do you need different information or graphics? If so, where, and in what format?
- Are the examples correct? Do you need more examples?

If you find any errors or have any other suggestions for improvement, then please tell us your name, the name of the company who has licensed our products, the title and part number of the documentation and the chapter, section, and page number (if available).

**Note:** Before sending us your comments, you might like to check that you have the latest version of the document and if any concerns are already addressed. To do this, access the Online Documentation available on the Oracle Technology Network Web site. It contains the most current Documentation Library plus all documents revised or released recently.

Send your comments to us using the electronic mail address: retail-doc\_us@oracle.com

Please give your name, address, electronic mail address, and telephone number (optional).

If you need assistance with Oracle software, then please contact your support representative or Oracle Support Services.

If you require training or instruction in using Oracle software, then please contact your Oracle local office and inquire about our Oracle University offerings. A list of Oracle offices is available on our Web site at http://www.oracle.com.

## Preface

Oracle Retail Installation Guides contain the requirements and procedures that are necessary for the retailer to install Oracle Retail products.

### Audience

This Installation Guide is for the following audiences:

- Database administrators
- System analysts and designers
- Integrators and implementation staff

## **Documentation Accessibility**

For information about Oracle's commitment to accessibility, visit the Oracle Accessibility Program website at http://www.oracle.com/pls/topic/lookup?ctx=acc&id=docacc.

#### Access to Oracle Support

Oracle customers that have purchased support have access to electronic support through My Oracle Support. For information, visit http://www.oracle.com/pls/topic/lookup?ctx=acc&id=info or visit http://www.oracle.com/pls/topic/lookup?ctx=acc&id=trs if you are hearing impaired.

## **Related Documentation**

For more information, see the following documents in the Oracle Retail Merchandise Financial Planning Release 15.0.1 documentation set:

- Oracle Retail Merchandise Financial Planning Cost Installation Guide
- Oracle Retail Merchandise Financial Planning Retail Installation Guide
- Oracle Retail Merchandise Financial Planning Operations Guide
- Oracle Retail Merchandise Financial Planning Release Notes
- Oracle Retail Predictive Application Server documentation

The following documentation may also be needed when implementing Merchandise Financial Planning:

Oracle Retail Planning Batch Script Architecture Implementation Guide

For more information about the Fashion Planning Bundle applications see the following documentation sets:

- Oracle Retail Item Planning documentation
- Oracle Retail Item Planning Configured for COE documentation
- Oracle Retail Clearance Optimization Engine documentation
- Oracle Retail Assortment Planning documentation
- Oracle Retail Size Profile Optimization documentation

## **Customer Support**

To contact Oracle Customer Support, access My Oracle Support at the following URL:

https://support.oracle.com

When contacting Customer Support, please provide the following:

- Product version and program/module name
- Functional and technical description of the problem (include business impact)
- Detailed step-by-step instructions to re-create
- Exact error message received
- Screen shots of each step you take

## **Review Patch Documentation**

When you install the application for the first time, you install either a base release (for example, 15.0) or a later patch release (for example, 15.0.1). If you are installing the base release, additional patch, and bundled hot fix releases, read the documentation for all releases that have occurred since the base release before you begin installation. Documentation for patch and bundled hot fix releases can contain critical information related to the base release, as well as information about code changes since the base release.

## Improved Process for Oracle Retail Documentation Corrections

To more quickly address critical corrections to Oracle Retail documentation content, Oracle Retail documentation may be republished whenever a critical correction is needed. For critical corrections, the republication of an Oracle Retail document may at times not be attached to a numbered software release; instead, the Oracle Retail document will simply be replaced on the Oracle Technology Network Web site, or, in the case of Data Models, to the applicable My Oracle Support Documentation container where they reside.

This process will prevent delays in making critical corrections available to customers. For the customer, it means that before you begin installation, you must verify that you have the most recent version of the Oracle Retail documentation set. Oracle Retail documentation is available on the Oracle Technology Network at the following URL:

http://www.oracle.com/technetwork/documentation/oracle-retail-100266.html

An updated version of the applicable Oracle Retail document is indicated by Oracle part number, as well as print date (month and year). An updated version uses the same part number, with a higher-numbered suffix. For example, part number E123456-02 is an updated version of a document with part number E123456-01.

If a more recent version of a document is available, that version supersedes all previous versions.

## **Oracle Retail Documentation on the Oracle Technology Network**

Oracle Retail product documentation is available on the following web site:

http://www.oracle.com/technetwork/documentation/oracle-retail-100266.html

(Data Model documents are not available through Oracle Technology Network. You can obtain them through My Oracle Support.)

## Conventions

The following text conventions are used in this document:

| Convention | Meaning                                                                                                    |
|------------|----------------------------------------------------------------------------------------------------|
| boldface   | Boldface type indicates graphical user interface elements associated with an action, or terms defined in text or the glossary.         |
| italic     | Italic type indicates book titles, emphasis, or placeholder variables for which you supply particular values.                          |
| monospace  | Monospace type indicates commands within a paragraph, URLs, code in examples, text that appears on the screen, or text that you enter. |

# Introduction

This document provides instructions on installing Oracle Retail Merchandise Financial Planning Cost. It provides detailed instructions on how to install a Merchandise Financial Planning Cost domain using a configuration created with the RPAS Configuration Tools. This document does not describe how to create the actual configuration.

Supplemental installation guides are referenced in this document. The Oracle Retail Predictive Application Server Installation Guide and Oracle Retail Predictive Application Server Configuration Tools User Guide must be obtained prior to beginning the installation process. Read these documents in their entirety before beginning the installation.

## **About This Document**

This document contains information for full and patch installations:

- Chapter 2, "Full Installation: UNIX Environments". Refer to this section if you are performing a full installation.
- Chapter 3, "Patch Installation". Refer to this section if you are performing a patch installation.

Read this entire guide before beginning the installation process to ensure you understand the installation process and have all the necessary documentation, hardware, and software available.

## Hardware and Software Requirements

**Note:** Oracle Retail assumes that the retailer has applied all required fixes for supported compatible technologies.

Table 1–1 provides information about the current release.

 Table 1–1
 Hardware and Software Requirements

| Requirement                                      | Details |
|--------------------------------------------------|---------|
| Supported RPAS Version                           | 15.0.1  |
| Oracle Retail Batch Script<br>Architecture (BSA) | 15.0.1  |

| Requirement       | Details                                                                                                    |
|-------------------|----------------------------------------------------------------------------------------------------|
| Required Software | Java Development Kit (JDK) 1.7u91                                                                                                    |
|                   | <b>Note:</b> There are specific JDK versions needed for each of the supported operating systems for the Oracle Retail Predictive Application Server (RPAS). For the list of JDK versions, see the <i>Oracle Retail Predictive Application Server Installation Guide</i> .<br><b>Note:</b> When installing Java, avoid enabling AutoUpdate because |
|                   | it may update the Java version without prompting.                                                                                                    |

 Table 1–1 (Cont.) Hardware and Software Requirements

**Note:** RPAS applications, such as Merchandise Financial Planning, run on the Oracle Retail Predictive Application Server (RPAS) platform. For information about the hardware and software requirements for RPAS, see the supported RPAS version of the *Oracle Retail Predictive Application Server Installation Guide*.

Verify that the UNIX operating system is updated to the currently supported version, which can be found in the "Hardware and Software Requirements" section of the supported RPAS version of the *Oracle Retail Predictive Application Server Installation Guide*.

## **Supported Oracle Retail Products**

MFP is part of the Oracle Retail Fashion Planning Bundle. The Fashion Planning Bundle is the integration of Item Planning (IP), Clearance Optimization Engine (COE), Assortment Planning (AP), Merchandise Financial Planning (MFP), and Size Profile Optimization (SPO) as a full-suite planning solution for fashion retailers.

Table 1–2 provides information about the supported Oracle Retail products.

| Product                                                 | Version |
|---------------------------------------------------------|---------|
| Oracle Retail Assortment Planning (AP)                  | 15.0.1  |
| Oracle Retail Item Planning (IP)                        | 15.0.1  |
| Oracle Retail Item Planning Configured for COE (IP COE) | 15.0.1  |
| Oracle Retail Merchandising Insights                    | 15.0.1  |
| Oracle Retail Merchandising System (RMS)                | 15.0.1  |

Table 1–2 Supported Oracle Retail Products

## **Requesting Infrastructure Software**

If you are unable to find the necessary version of the required Oracle infrastructure software (database server, application server, WebLogic, and so on.) on the Oracle Software Delivery Cloud, you should file a non-technical 'Contact Us' Service Request (SR) and request access to the media. For instructions on filing a non-technical SR, see My Oracle Support Note 1071023.1 – *Requesting Physical Shipment or Download URL for Software Media*.

## **Road Map for Installing Merchandise Financial Planning Cost**

This guide explains how you can install and set up the MFP Cost application. In order to install MFP Cost for production, you must perform the following tasks in a sequence:

| Task                                                                                                    | Description                                                                                                    |  |  |
|----------------------------------------------------------------------------------------------------|----------------------------------------------------------------------------------------------------|--|--|
| Pre-in                                                                                                    | Pre-installation Tasks                                                                                                    |  |  |
| 1.                                                                                                    | 1. Install and set up the RPAS Infrastructure. For more information, refer to the <i>Oracle Retail Predictive Application Server Installation Guide</i> .                                                            |  |  |
| 2. Install and set up the RPAS Client. RPAS Release 15.0.1 includes the RPAS Classic Client and RPAS Fusion Client. For more information, refer to the <i>Oracle Retail Predictive Application Server Installation Guide</i> . |                                                                                                    |  |  |
| 3.                                                                                                    | Oracle Retail Batch Scripting Architecture (BSA) must be installed prior to installing MFP Cost. For information about installing BSA, see the <i>Oracle Retail Batch Script Architecture Implementation Guide</i> . |  |  |
| Installation Task                                                                                                    |                                                                                                    |  |  |
| 4.                                                                                                    | Access the MFP Cost installation software and install the application. For more information, see Chapter 2, "Full Installation: UNIX Environments".                                                                  |  |  |

**Note:** Refer to chapter, "Creating a Multi-solution Taskflow" in the *Oracle Retail Predictive Application Server Configuration Tools User Guide* for information about the Multi-solution Taskflow.

## **Full Installation: UNIX Environments**

The installation of the server-side RPAS components on UNIX operating systems is accomplished using Java-based installation programs that are included with the installation package.

The Merchandise Financial Planning Cost Installer automates the following:

- Installation of the Merchandise Financial Planning Cost configuration
- Installation of the Merchandise Financial Planning configuration for the RPAS Fusion Client. For more information on installing the RPAS Fusion Client, refer to the Oracle Retail Predictive Application Server Installation Guide.
- Creation of a sample Merchandise Financial Planning Cost domain

This document assumes that the RPAS Installer process (from the *Oracle Retail Predictive Application Server Installation Guide*) has been completed prior to using the Merchandise Financial Planning Cost Installer.

### Preparation

The RPAS server components required prior to this installation process are available from Oracle's E-Delivery web site, http://edelivery.oracle.com, and My Oracle Support, https://support.oracle.com.

#### Environment Variable Setup

Before running the solution installer, source the retaillogin.ksh script. The script is located in the root of the base directory where RPAS was installed unless the default was overwritten when specifying directory paths.

Source the script from inside the directory where the script is located:

. ./retaillogin.ksh

Or, include the full path after the period and space ". ":

. /<base\_directory>/retaillogin.ksh

**Notes:** The preceding period and space (". ") must be included at the beginning of the command when running the script.

Include this path and script in the.profile in your home directory (~/.profile) if you want to have this environment setup script run during login.

This script sets up environment variables, such as RPAS\_HOME and RIDE\_HOME, which are required for RPAS to run properly.

**Note:** There are additional Java environment variables that must be set for your particular operation system. These variables are the same for all applications on RPAS. See the "Java Environment" section of the *Oracle Retail Predictive Application Server Installation Guide* for these environment variables.

### **Extracting the MFP Media Pack**

The following procedure provides information about extracting the Merchandise Financial Planning media pack and its contents.

- 1. Create a directory to store the Merchandise Financial Planning media pack and download the media pack to this location. This directory is referred to in this guide as [MFP Installation].
- **2.** Download and extract the media pack to this location. Once extracted, two directories appear, **CDROM** and **DOCS**.

The CDROM folder contains the following ZIP files:

- mfpcost.zip This file contains the Merchandise Financial Planning Cost solution.
- mfpretail.zip This file contains the Merchandise Financial Planning Retail solution.

The DOCS folder contains the Merchandise Financial Planning documentation.

**Note:** Files contained within the installation package are intended to be used by the installer only.

## Installing MFP Cost

Perform the following steps to install MFP Cost.

**Note:** This product's installer includes Ant. If Ant is already installed on your system and is version 1.6.5 or earlier, then you must run unset ANT\_HOME on the command line to ensure that the installer uses the included version. The unset ANT\_HOME command must be run before ./install.sh.

1. Extract the MFP Cost Installer from the [MFP Installation] directory.

cd CDROM

unzip mfpcost.zip

**2.** From the [MFP Installation]/CDROM directory, run the following commands to run the MFP Cost installer:

cd mfpcost

./install.sh

**Note:** The command must be run with the preceding period and slash (./).

If this process is being run on an X-Windows emulator (such as Exceed), graphical user interface to the Installer appears. If you are running in console mode through a terminal emulator, the text interface to the Installer appears.

In both cases, the requested information is identical. In the GUI, you may be shown a check box to signal whether you want a component installed; in text mode, you are prompted for a response of **true** or **false**.

**Note:** In text mode, the default value appears in square brackets []. To use the default value and continue, press **Enter**. If you want to use a different value, enter the new value. When prompted to create a directory, respond with **yes** and press **Enter**.

**3.** The Merchandise Financial Planning Cost Installer Window opens and displays the components that are installed during installation process and the required components.

Click **Next** to continue.

**Note:** Oracle Retail Batch Scripting Architecture (BSA) must be installed prior to installing MFP Cost. For information about installing BSA, see the *Oracle Retail Batch Script Architecture Implementation Guide*.

Figure 2–1 Merchandise Financial Planning Cost Installer Window

| O Merchandise Financial Planning Cost       |
|---------------------------------------------|
| ORACLE                                      |
| RETAIL                                      |
| Merchandise Financial Planning Cost         |
| This can install:                           |
| Merchandise Financial Planning Cost         |
| RPAS Fusion Client MFP Cost configuration   |
|                                             |
| Requirements:                               |
| * RPAS (RPAS Server / Tools)                |
| * BSA (Batch Script Architecture)           |
| * јауа                                      |
| * unzip                                     |
|                                             |
| See Installation Guide for OS requirements. |
|                                             |
|                                             |
| Cancel C Back Next Next                     |

4. The Choose Components to Install Window opens.

| Marchandico Financial Plan        | ning Cost Installer - Oracle Retail                                                                                                    | _ 🗆 × |
|-----------------------------------|----------------------------------------------------------------------------------------------------|-------|
| Perchandise Financial Plan        | ning Cost Installer - Oracle Ketali                                                                                                    |       |
|                                   |                                                                                                    |       |
| Choose Components t               | to Install                                                                                                    |       |
| Choose the components to install: |                                                                                                    |       |
| MFP Cost                          | <b>v</b>                                                                                                    |       |
| RPAS Fusion Client configuration  | <ul> <li>Image: A start of the start of the start of</li></ul> |       |
|                                   |                                                                                                    |       |
|                                   |                                                                                                    |       |
|                                   |                                                                                                    |       |
|                                   |                                                                                                    |       |
|                                   |                                                                                                    |       |
|                                   |                                                                                                    |       |
|                                   |                                                                                                    |       |
|                                   |                                                                                                    |       |
|                                   |                                                                                                    |       |
| 😣 Cancel                          | Back Next Tinstall                                                                                                    |       |

Figure 2–2 Choose Components to Install Window

Select one or both of the following options:

- MFP Cost Server install with domain Select this option to install the MFP Cost server with the domain.
- RPAS Fusion Client configuration Select this option to install the RPAS Fusion Client configuration for MFP Cost. For more information on the configuration files included for the RPAS Fusion Client, see Configuration Files for the RPAS Fusion Client.

**Note:** If you do not want to install the RPAS Fusion Client configuration, clear this check box and skip steps 7 and 8.

Click **Next** to continue.

5. The Base Paths for Solution Window opens.

| Merchandise Financial Planni     | ng Cost Installer - Oracle Retail |               |
|----------------------------------|-----------------------------------|---------------|
| RETAIL                           |                                   |               |
| Base Paths for Solution          |                                   |               |
| Dir to store solution            | /tmp/acusys/solution/mfpcost      | Select Folder |
| Path to existing retaillogin.ksh | /tmp/acusys/retaillogin.ksh       | Select File   |
|                                  |                                   |               |
|                                  |                                   |               |
|                                  |                                   |               |
|                                  |                                   |               |
|                                  |                                   |               |
|                                  |                                   |               |
|                                  |                                   |               |
|                                  |                                   |               |
|                                  |                                   |               |
|                                  |                                   |               |

Figure 2–3 Base Paths for Solution Window

Enter the relevant information in the following fields:

- **Dir to store solution** Enter the directory path where your solution should be stored.
- **Path to existing retaillogin.ksh script** Enter the path and file name to the retaillogin.ksh script created during RPAS installation.

**Note:** Ensure that the installation paths are located outside the installer directory [**MFP Installation**].

Click **Next** to continue.

6. The Install Tasks Window opens.

Figure 2–4 Install Tasks Window

| 🕌 Merchandise Financial P       | lanning Cost Installer - Oracle Retail | _ 🗆 🗵 |
|---------------------------------|----------------------------------------|-------|
|                                 |                                        |       |
| Install Tasks                   |                                        |       |
| Click the checkbox(es) to creat | te the domains                         |       |
| Create Cost Domain              |                                        |       |
|                                 |                                        |       |
|                                 |                                        |       |
|                                 |                                        |       |
|                                 |                                        |       |
|                                 |                                        |       |
|                                 |                                        |       |
|                                 |                                        |       |
|                                 |                                        |       |
| Ca                              | ncel 🔇 Back 💽 Next 🔿 Install           | ]     |

Select or clear the Create Cost Domain option:

 To create the MFP Cost domain, select the Create Cost Domain option, which is selected by default.

**Note:** Domain builds use the environment specified in the retaillogin.ksh environment setup script. If you change any environment details, edit the retaillogin.ksh script and any subsequent scripts called by retaillogin.ksh.

For more information about the retaillogin.ksh script, see the Environment Variable Setup section.

• To install all required components to support the MFP Cost domain, but not create the actual domain, clear the check box.

Click **Next** to continue.

7. The Fusion Location Information Window opens.

| 🕌 Merchandise Financia      | l Planning Cost Installer - Oracle Retail | _ 🗆 🗙 |
|-----------------------------|-------------------------------------------|-------|
|                             |                                           |       |
| Fusion Location             | Information                               |       |
| Enter the number of RPAS    | Fusion Client                             |       |
| servers to install these co | onfigurations on:                         |       |
| (1-4)                       | 1                                         |       |
| Enter the RPAS server ho    | stname:                                   |       |
|                             | localhost                                 |       |
| Enter the RPAS server po    | rt:                                       |       |
|                             | 55555                                     |       |
| Enter RPAS solution detai   | ls for the application.                   |       |
| RPAS Solution Path          | /home/fusion/config                       |       |
|                             |                                           |       |
| 8                           | Cancel 🔇 Back 🕢 Next 🔷 Install            |       |

#### Figure 2–5 Fusion Location Information Window

Enter the relevant information in the following fields:

| Field                                                                                          | Description                                                                                                    |
|------------------------------------------------------------------------------------------------|----------------------------------------------------------------------------------------------------|
| Enter the number of RPAS Fusion<br>Client servers to install these<br>configurations on: (1-4) | Enter the number of servers running the RPAS Fusion<br>Client where you want to install the MFP Cost<br>configuration. In case the RPAS Fusion Client is running<br>on a single server, enter 1. If you have a clustered<br>installation, you can enter up to four servers |
| Enter the RPAS server hostname:                                                                | Enter the hostname of the RPAS server.                                                                                                    |
| Enter the RPAS server port:                                                                    | Enter the port number of the RPAS server.                                                                                                    |
| RPAS Solution Path                                                                             | Enter the location of the RPAS domain for MFP Cost.                                                                                                    |

Click **Next** to continue.

**Note:** The Fusion Location Information windows open when you select the RPAS Fusion Client configuration check box on the Choose Components to Install Window window.

If you are not installing the RPAS Fusion Client configuration, proceed to step 9.

**8.** Based on the number of servers you entered, the Fusion Location Information (Details) Window opens.

| Merchandise Financial Plan                                                                            | nning Cost                           |
|----------------------------------------------------------------------------------------------------|--------------------------------------|
| RETAIL                                                                                                |                                      |
| Fusion Location Informa                                                                               | ition                                |
| Enter the details for RPAS Fusion                                                                     | 1 Client #1                          |
| Hostname or IP                                                                                        |                                      |
| Configuration Directory                                                                               |                                      |
| Enter ssh identify file path to use<br>username/password method<br>Path to ssh identity file          | e this form of authentication over   |
| SSH identity passphrase                                                                               |                                      |
| or                                                                                                    |                                      |
| Enter both username and passw<br>credentials to the secure wallet.<br>retrieved from the wallet based | Otherwise, login credentials will be |
| 😣 Cancel 🄇                                                                                            | 😮 Back 💽 Next 🔍 Install              |

Figure 2–6 Fusion Location Information (Details) Window

Enter the server details in the following set of fields for each configuration.

**Note:** The authentication provided needs to be either:

Path to SSH identity file and SSH identity passphrase

or

Login username, Login password, and Login username alias

| Field                     | Description                                                                                                    |
|---------------------------|----------------------------------------------------------------------------------------------------|
| Hostname or IP            | Enter the host name or IP address of the server where the RPAS Fusion Client is installed.                                                                                                    |
| Configuration Directory   | Enter the location of the config directory available at the location where the RPAS Fusion Client is installed.                                                                                                    |
| Path to SSH identity file | Enter the location of the SSH identity file to be used for<br>authentication to the server where the RPAS Fusion Client is<br>installed.                                                                                     |
| SSH identity passphrase   | If your SSH identity is secured with a passphrease, then enter the passphrase. If not, then leave this field empty.                                                                                                    |
| Login username            | Enter the user name to log on to the server where the RPAS Fusion Client is installed.                                                                                                    |
| Login password            | Enter the password associated with the user name.                                                                                                    |
| Login username alias      | Specify an alias name for the administrative user. Specifying an alias name for the administrative user enhances the security for the application. When left blank, the alias name defaults to the administrative user name. |

Click **Next** to continue.

**Note:** Information such as user credentials for the RPAS Fusion Client is encrypted and stored in a secure location in the application installation directory. This location is called the Oracle Wallet.

When the installation starts, the administrative user credentials are retrieved from the Oracle Wallet based on the alias name specified in this window.

9. The Installation Progress Window opens. To start the installation, click Install.

Figure 2–7 Installation Progress Window

| 📓 Merchandise Financial Planning Cost Installer - Oracle Retail | _ 🗆 × |
|-----------------------------------------------------------------|-------|
|                                                                 |       |
| Installation progress                                           |       |
| Show Details Click Install to continue                          |       |
|                                                                 |       |
|                                                                 |       |
|                                                                 |       |
|                                                                 |       |
|                                                                 |       |
|                                                                 |       |
|                                                                 |       |
|                                                                 |       |
| 😣 Cancel 💊 Back 🕢 Next 💽 Install                                |       |

This window also displays the progress of the installation routine. Click **Show Details** to view the log output as the installation is performed. If you do not select to view the details, a graphical representation of the installation steps appears. As each step is completed, the color changes to show you the progress.

You can toggle between detailed mode at any time during or after the installation.

- **10.** When the installation has finished, the Finished message opens. Click **OK**.
- **11.** To view the installation details, click **Show Details**. The window displays two tabs, the Output tab and the Error tab. It is recommended that you review these tabs for any issues that may have occurred during the installation process.

If you want to view the log again at a later date, a text copy is saved in the directory [**MFP Installation**]. The log file is named based on the product and timestamp, followed by the.log extension.

Created as part of this process is the make\_domain.mfpcost file located in [Solution Install Dir] entered previously. This file contains the required parameters needed to support the domain installation. If necessary, this file may be modified if the default parameters are not appropriate for your particular environment.

**Note:** When reviewing Installer output or logs, you may see the following message: [*scp*] *Caught an exception, leaving main loop due to Socket closed.* This message is harmless and does not indicate failure.

**Note:** The domain install process may also include postinstallation data loading scripts specific to the Merchandise Financial Planning Cost configuration. These scripts, if present, may also be modified.

For additional information on installing RPAS domains manually, see the Oracle Retail Predictive Application Server Installation Guide.

12. Click Exit to close the Installer.

## Postinstallation Configuration

Before starting the DomainDaemon, you must first set the following environment variables and online help files.

#### **Environment Variables**

Set your MFP\_COST\_HOME environment variable.

To do this, either in shell or with additions to your.profile, add:

export MFP\_COST\_HOME=[Solution Install Dir]

#### Online Help File

If you are on AIX and you have re-installed Merchandise Financial Planning, you must edit a help file to use the MFP online help in the RPAS Fusion Client.

Manually edit the [fusion client installation dir]/config/Help/ohwconfig.xml file by removing the following duplicate line:

<helpSet xmlns="" id="<shortProductName>" location="<shortProductName>/<shortProductName>-help.hs"/>

**Caution:** If this duplicate line is not removed, a "500 Page Not Found" error occurs when attempting to access the online help in the RPAS Fusion Client.

## Configuration Files for the RPAS Fusion Client

This section describes the optional installation method that involves setting up the RPAS Fusion Client configuration and online help for the MFP configuration. If you chose to install the Fusion Client configuration files using the MFP installer, you can skip this section.

**Note:** Before proceeding, ensure that you have appropriate access privileges on the server running the RPAS Fusion Client.

Along with the files to install the MFP solution and domain, the MFP installation media pack also includes the RPAS Fusion Client configuration and online help files that you must install if you want to use MFP Cost on the RPAS Fusion Client.

These files are available at the following location within the [**MFP Installation**] directory:

[MFP Installation]/mfpcost/fusion

#### <server-name>{RPASServerName}</server-name>

During the MFP Cost installation, these files are automatically copied over to the configuration directory where the RPAS Fusion Client is installed. The installation also ensures that the following RPAS Fusion Client configuration files are updated to reflect the MFP Cost installation:

- Foundation.xml Located in the [**RPAS Fusion Client Installation**]/ config/rpas directory, this XML file includes the domain configuration available for use with the RPAS Fusion Client.
- ohwconfig.xml Located in the [RPAS Fusion Client Installation]/config/Help directory, this XML file includes the Online help configuration for the RPAS Fusion Client.

In case you did not install the Fusion Client configuration files during the MFP Cost installation, you can choose to do one of the following tasks:

- Run the MFP Cost installer again, and select to install only the RPAS Fusion Client configuration.
- Run the RPAS Fusion Client installer again, and specify the MFP Cost domain configuration. For more information on the RPAS Fusion Client installation, refer to the *Oracle Retail Predictive Application Server Installation Guide*.
- Configure the RPAS Fusion Client for MFP Cost manually. For more information, see the "Configuring Additional Domains" section in the *Oracle Retail Predictive Application Server Administration Guide for the Fusion Client*.

#### **Taskflow Files**

This section provides information about the files needed for taskflow configuration.

If you selected the option to build a domain, you will find two taskflow files (taskflow.xml and the taskflowBundle.properties resource file) in the fusionClient subdirectory within the domain. For information about how to use these files to configure the Multi-solution Taskflow, refer to the section, "Postinstallation Configuration" in the Oracle Retail Predictive Application Server Administration Guide for the Fusion Client.

## **Patch Installation**

This chapter describes how to upgrade MFP Cost from a previous release to 15.0.1.

**Note:** If using the standard integration between RMS and MFP, you must perform an additional location hierarchy conversion process if upgrading from MFP 13.2.1.10 or prior versions. See the RMS Integration Update section for more information.

## **Upgrade Prerequisites**

In order to upgrade MFP Cost, first verify the following criteria for the RPAS system:

- Verify that RPAS is currently installed and is at Release 13.3 or later. If not, refer to the section, Upgrade to Key RPAS Versions.
- Verify that the UNIX operating system is updated to the currently supported version. Refer to the "Hardware and Software Requirements" section of the *Oracle Retail Predictive Application Server Installation Guide*.
- Verify that the environment variables are correctly set for both the server and PC; if they are not, follow these instructions to set them:
  - Change directories to the original RPAS installation directory (such as the one created by the most recent installer), and run retaillogin.ksh to set all environment variables. For example:

```
$ cd /retail
$ . ./retaillogin.ksh
```

**Notes:** Once you have run the script, verify that the environment variables all point to the correct locations on your environment.

If you have updated Java since the last installation of RPAS, verify that the JAVA\_HOME path is correct. If not, update your retaillogin.ksh script and source it again as previously outlined.

## **Upgrade Process**

The following process outlines how to upgrade MFP Cost to the latest version using the RPAS Configuration Tools.

#### **Upgrade to Key RPAS Versions**

Before you upgrade to a post-13.3 release, ensure that you have upgraded and patched to RPAS Release 13.2.3.

This list defines the upgrade process that is described in the following sections.

- 1. Upgrade and Patch to RPAS Release 13.2.3
- 2. Convert for Integer Indexing
- 3. Upgrade and Patch to RPAS Release 13.3 or Later

#### Upgrade and Patch to RPAS Release 13.2.3

Upgrading your domain to a 13.3 or later RPAS domain requires that you first upgrade it to a 13.2.3 domain. For instructions, see the "Upgrading and Patching Domains" section in the 13.2.3 release of either the Classic Client or Fusion Client version of the *Oracle Retail Predictive Application Server Administration Guide*.

After upgrading, you must run a configuration patch over the domain to ensure compatibility with the RPAS version, regardless of whether there are any configuration changes.

#### **Convert for Integer Indexing**

Upgrading to a 13.3 or later RPAS domain requires the use of the convertDomain utility, which may not copy the entire contents of the source domain to the destination domain. For files that are not copied by convertDomain, you may need to copy them manually.

For information about what is and is not copied, see the "convertDomain" section in the 13.3 release of either the Classic Client or Fusion Client version of the *Oracle Retail Predictive Application Server Administration Guide*.

#### Upgrade and Patch to RPAS Release 13.3 or Later

The following process outlines how to upgrade MFP Cost to the current version using the RPAS Configuration Tools.

**Note:** After upgrading, you must run a configuration patch over the domain to ensure compatibility with the latest RPAS version, regardless of whether there are any configuration changes.

#### For the PC

Follow these instructions for the PC to upgrade to the current version:

- 1. Open RPAS Configuration Tools.
- 2. In RPAS Configuration Tools, load your previous configuration of MFP Cost:
  - a. From the Configuration Tools File menu, select Open.
  - **b.** From the Open window, locate the configuration file and click **Open**.
- **3.** If your configuration requires updating, dialog boxes will prompt you to upgrade. Follow the instructions given in the dialog boxes.
- 4. In the RPAS Configuration Tools File menu, click Save to save the configuration.
- 5. Zip the configuration in Cygwin and transfer the.zip file to the RPAS server.

#### For the Server

Follow these instructions for the server to upgrade to the current version:

- 1. Upgrade the RPAS Fusion Client configuration by running the installer:
  - **a.** Begin the installer as described in the Installing MFP Cost section.
  - **b.** Complete steps 1-5.
  - c. At step 6, the Install Tasks Window, clear the Create Cost Domain option.
  - **d.** Finish the remaining steps of the installer.
- 2. Unzip the updated configuration and note where it is saved.
- **3.** Upgrade your MFP Cost domain to a 15.0.1 domain. For upgrading instructions, see the "Upgrading and Patching Domains" section in either the Classic Client or Fusion Client version of the *Oracle Retail Predictive Application Server Administration Guide*.

### **RMS Integration Update**

In MFP 13.2.1.11, positions in the location hierarchy were renamed to ensure unique position names based on the RMS data. Due to these location hierarchy changes, customers upgrading from MFP 13.2.1.10 or prior versions who use the standard integration between RMS and MFP must use the location hierarchy conversion process before integrating with RMS.

Use this conversion process if you are

- Upgrading from MFP version 13.2.1.10 or prior versions
- Using the standard integration between MFP and RMS

**Note:** If upgrading from MFP version 13.2.1.10 or prior versions, you must follow this process. In the future, if you are already on 13.2.1.11 or later, you do not need to follow this process again.

#### Required Location Hierarchy Conversion Process

Perform the following steps to rename the positions in the location hierarchy. No data is lost in this process; only internal positions names are changed. This process allows you to maintain and use your existing MFP domain while conforming to the new position names.

**Caution:** You must perform this process before integrating with RMS, or the integration will not work.

- **1.** Point environment variable RPAS\_HOME to the new RPAS\_HOME.
- **2.** Run migrateData.ksh with the -a n flag to produce the position rename file and run renamePositions without actually applying the changes.
- **3.** Examine the log file mfp\_LocRename.log for errors.
- 4. When you are ready, run the migrateData.ksh script without the -a y flag to apply the changes.

A

## **Appendix: Installation Order**

This section provides a guideline for the order in which the Oracle Retail applications should be installed. If a retailer has chosen to use only some of the applications, the order is still valid, less the applications not being installed.

**Note:** The installation order is not meant to imply integration between products.

## **Enterprise Installation Order**

- 1. Oracle Retail Merchandising System (RMS), Oracle Retail Trade Management (RTM)
- 2. Oracle Retail Sales Audit (ReSA)
- 3. Oracle Retail Extract, Transform, Load (RETL)
- 4. Oracle Retail Active Retail Intelligence (ARI)
- 5. Oracle Retail Warehouse Management System (RWMS)
- 6. Oracle Retail Invoice Matching (ReIM)
- 7. Oracle Retail Price Management (RPM)
- 8. Oracle Retail Allocation
- 9. Oracle Retail Mobile Merchandising (ORMM)
- **10.** Oracle Retail Xstore Office
- **11.** Oracle Retail Xstore Point-of-Service, including Xstore Point-of-Service for Grocery, and including Xstore Mobile
- 12. Oracle Retail Xstore Environment
- 13. Oracle Retail EFTLink
- 14. Oracle Retail Store Inventory Management (SIM), including Mobile SIM
- 15. Oracle Retail Predictive Application Server (RPAS)
- **16.** Oracle Retail Batch Script Architecture (BSA)
- 17. Oracle Retail Demand Forecasting (RDF)
- Oracle Retail Category Management Planning and Optimization/Macro Space Optimization (CMPO/MSO)
- 19. Oracle Retail Replenishment Optimization (RO)

- **20.** Oracle Retail Analytic Parameter Calculator Replenishment Optimization (APC RO)
- 21. Oracle Retail Regular Price Optimization (RPO)
- 22. Oracle Retail Merchandise Financial Planning (MFP)
- **23.** Oracle Retail Size Profile Optimization (SPO)
- 24. Oracle Retail Assortment Planning (AP)
- **25.** Oracle Retail Item Planning (IP)
- 26. Oracle Retail Item Planning Configured for COE (IP COE)
- 27. Oracle Retail Advanced Inventory Planning (AIP)
- 28. Oracle Retail Integration Bus (RIB)
- **29.** Oracle Retail Services Backbone (RSB)
- 30. Oracle Retail Financial Integration (ORFI)
- 31. Oracle Retail Data Extractor for Merchandising (ORFI)
- 32. Oracle Retail Clearance Optimization Engine (COE)
- **33.** Oracle Retail Analytic Parameter Calculator for Regular Price Optimization (APC-RPO)
- **34.** Oracle Retail Insights, including Retail Merchandising Insights (previously Retail Merchandising Analytics) and Retail Customer Insights (previously Retail Customer Analytics)